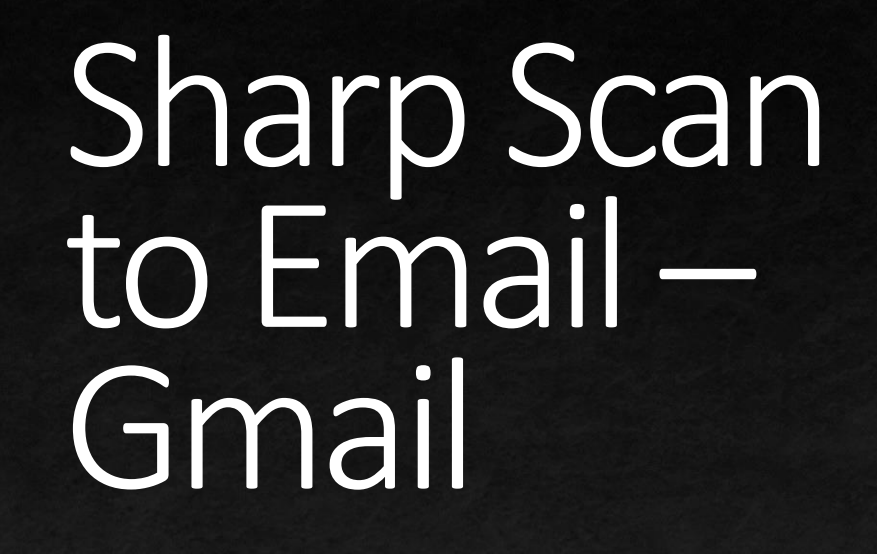

Configuring your Sharp Multi-Function Printer for Scan to Email while using Gmail.

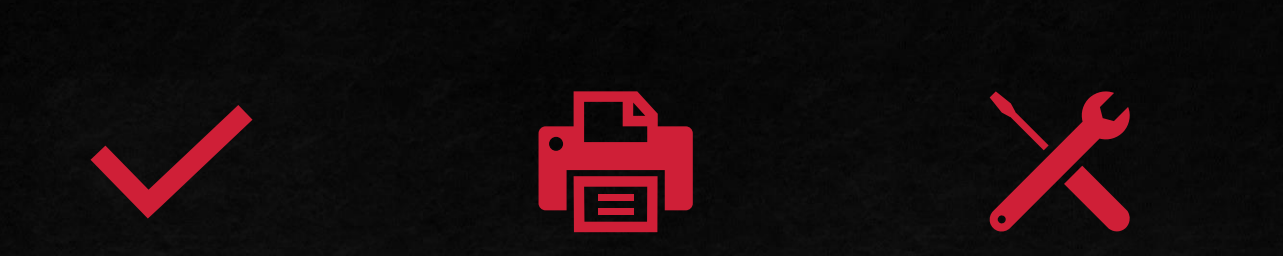

Outline Sharp Scan to Email Settings

Sharp Troubleshooting

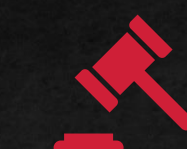

Gmail Troubleshooting **Conclusion** 

Configuration **Outline** 

# **Outline**

- You will learn to set up Scan to Email on your Sharp MFP.
- You will learn what the purpose of SMTP Authentication is, and how to configure it correctly.
- **This guide will include instruction on Google Two-Factor** Authentication and App Passwords.

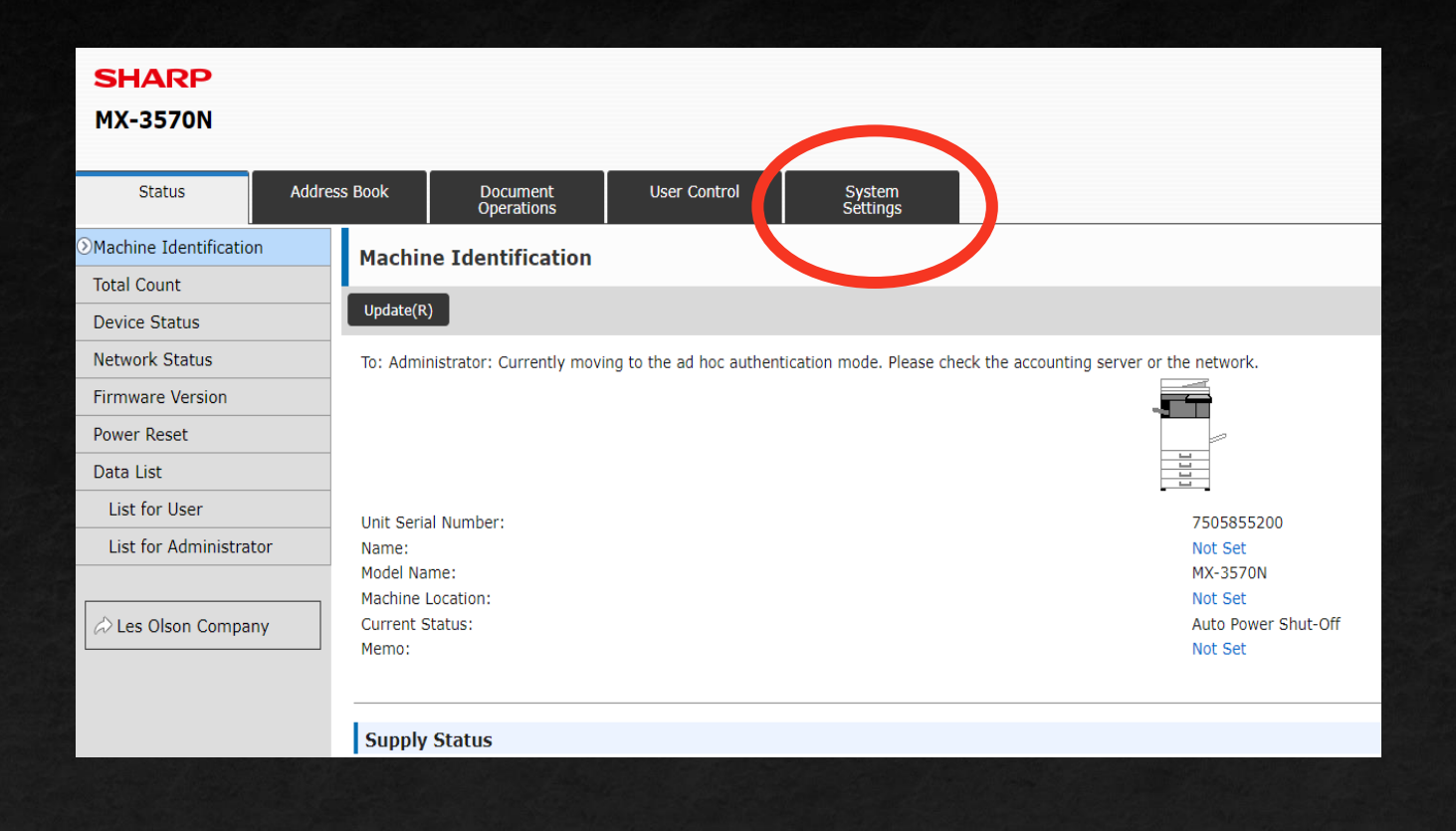

- Begin in the Web Interface of your printer.
- Click System Settings near the top of the screen.

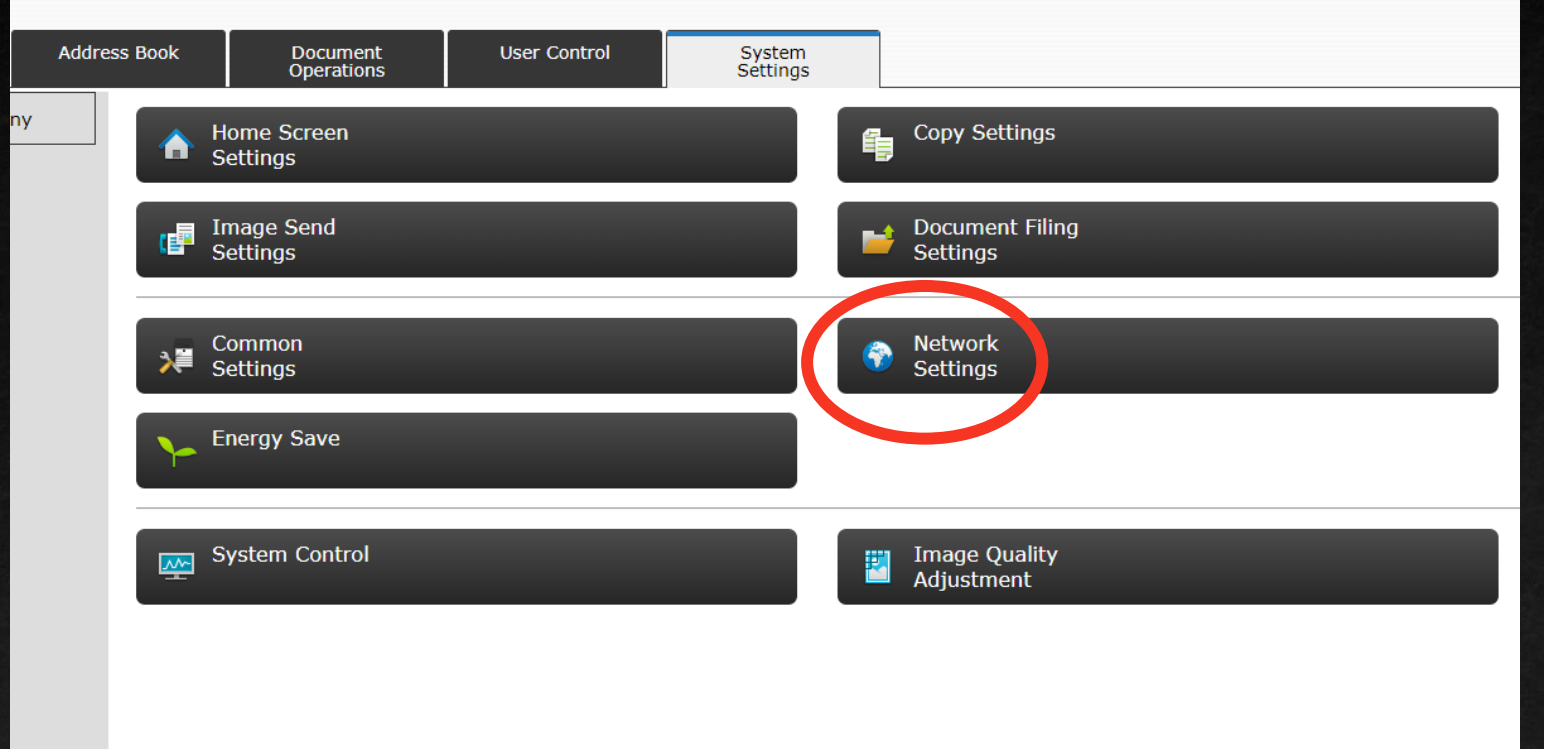

### Next, select Network Settings.

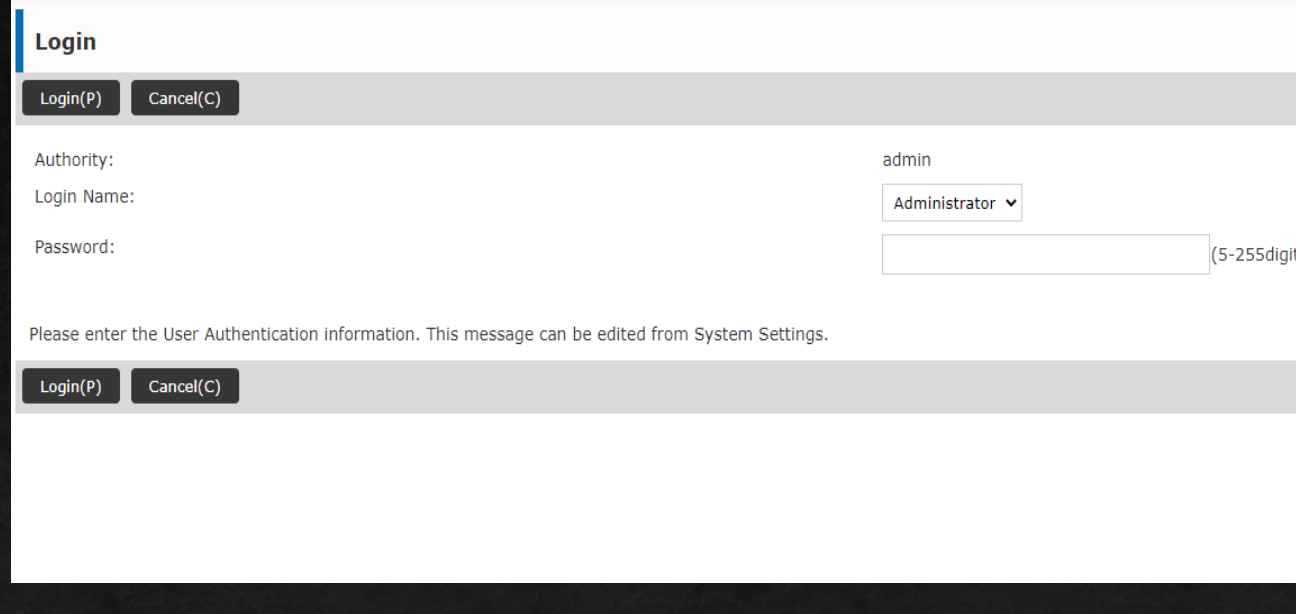

- You will be prompted for a password.
- By default, the password will be "admin".
- If your organization has changed the password, put the new password in.

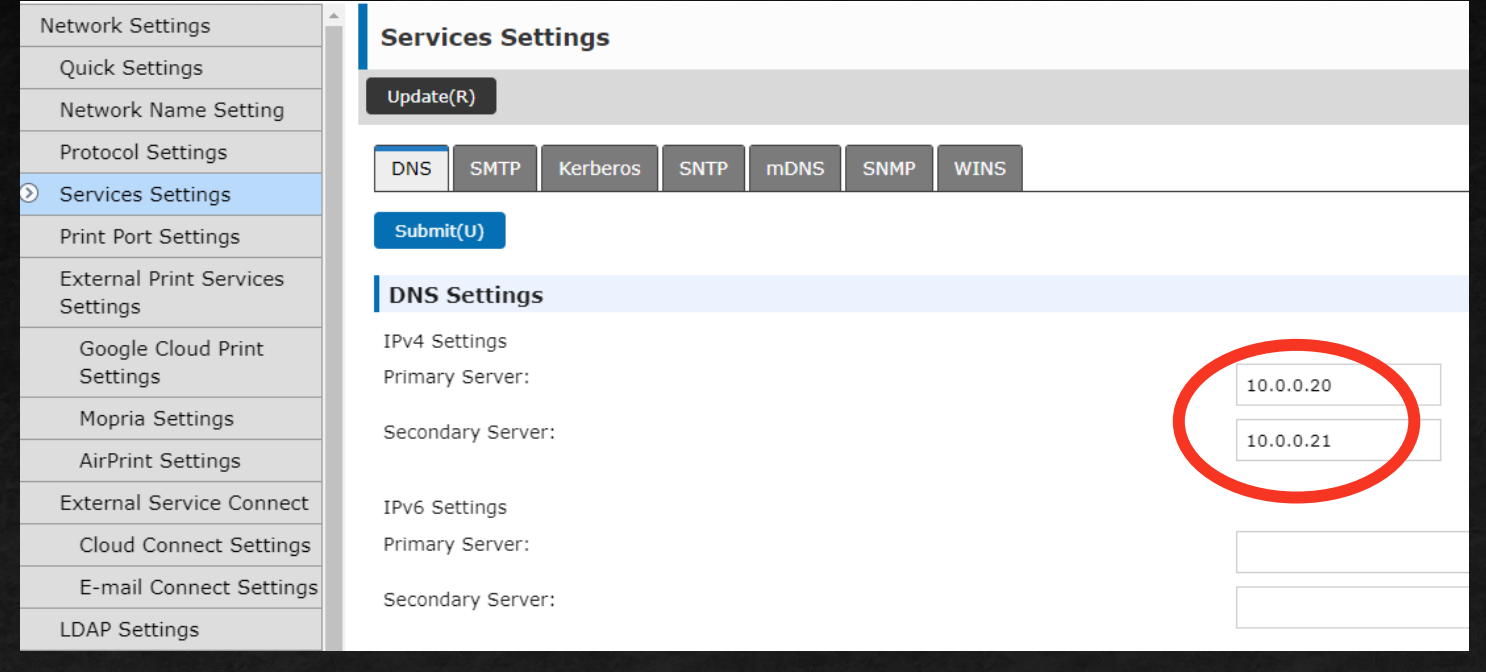

- Select Services Settings once the password is accepted.
- Here you will type your DNS Servers.
- If your organization does not have local DNS set up, Google has Public Servers that you can use. The Primary Server will be 8.8.8.8 and the Secondary Server will be 8.8.4.4
- Once those have been entered, select the blue Submit(U) button to save the DNS Servers.

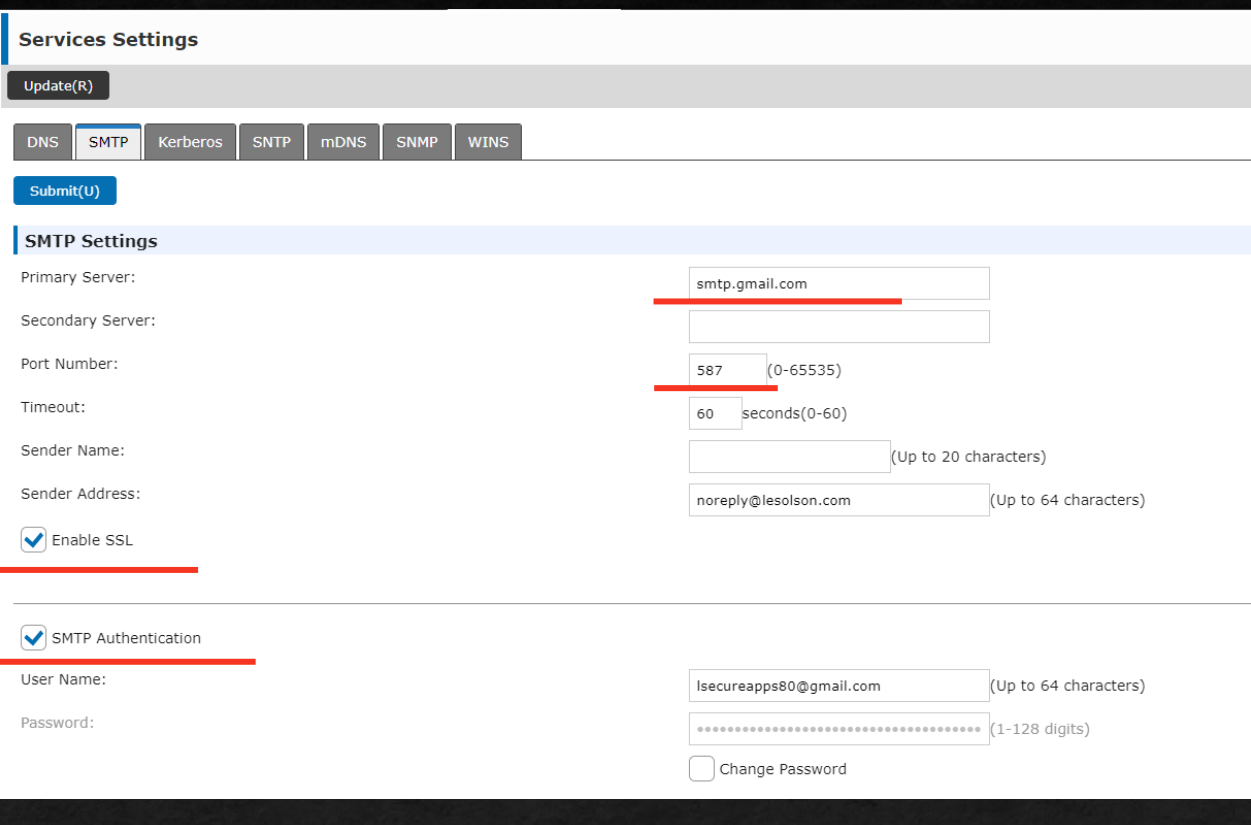

- The next tab will be the SMTP Settings. This is where we will configure the Scan to Email settings.
- **Fiddie:** For Gmail, the Primary Server will be smtp.gmail.com
- Port will be 587
- Make sure to Enable SSL and SMTP Authentication.

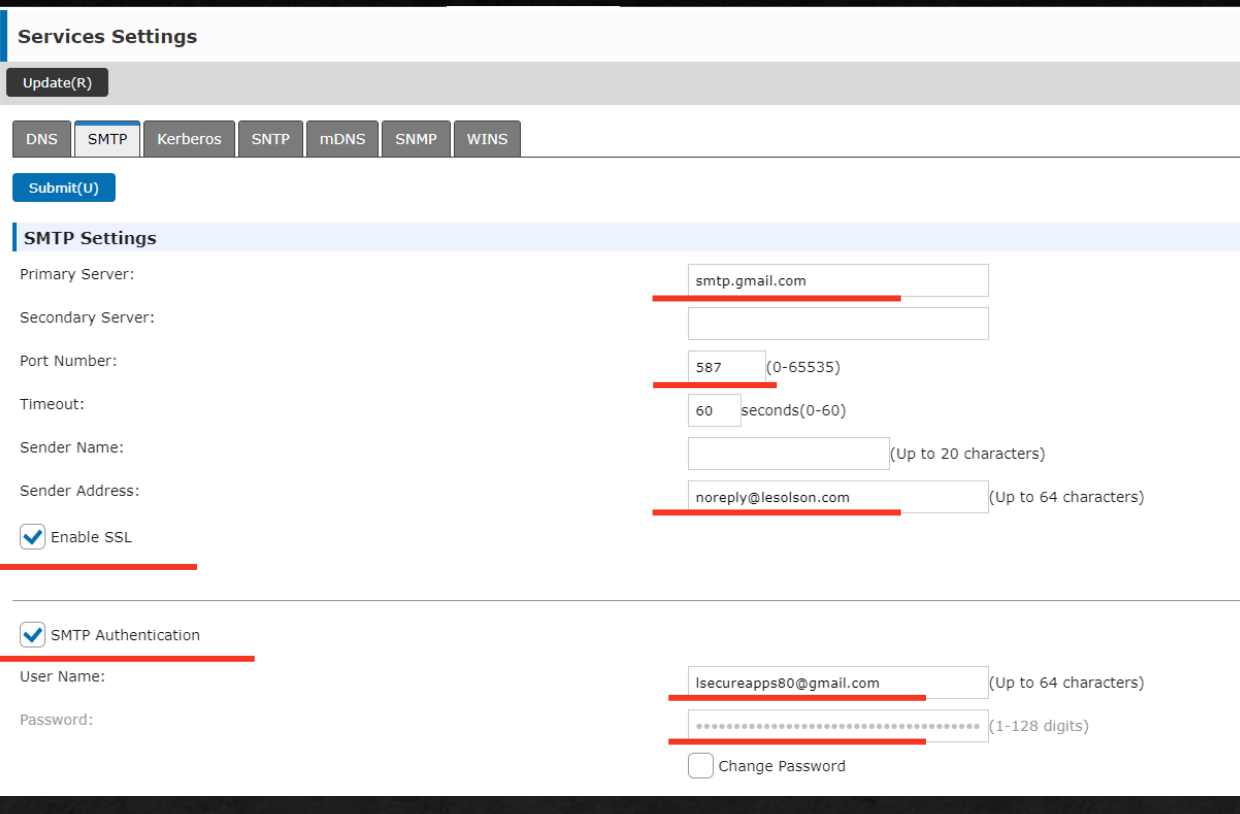

- **The User Name and Password will be the** email and password that you plan on using for the scanner.
	- \*Make sure the email and password are already valid Gmail login credentials before this step\*
- **I** In order to alter the password, select the box next to Change Password.
- Initially, set the Sender Address as the same email address as your User Name email.
- Once you establish a successful connection, this can be altered to a different email address.
- Now that every field marked has been entered in this screen, hit the blue  $Submit(U)$  button to save the information.

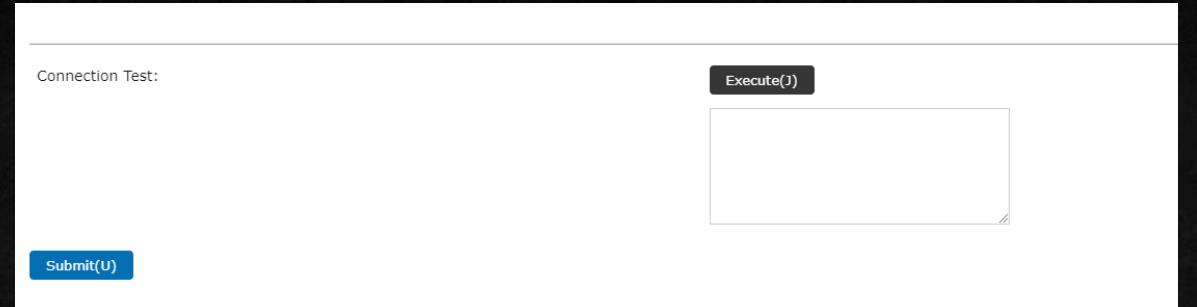

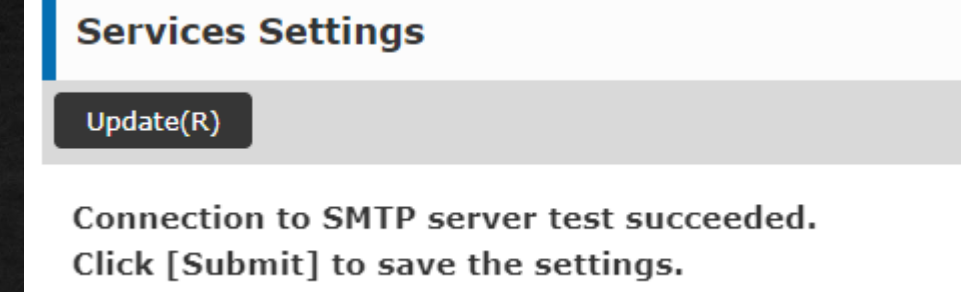

- Once everything has been saved, scroll to the bottom of the screen.
- **EXECUTE(J)** button to test the Scanner's connection to the SMTP server provided.
- **F** If you receive the message of Connection to SMTP server test succeeded, your work in this screen is complete.
	- Your scanner has now been successfully set up!

### Sharp Troubleshooting

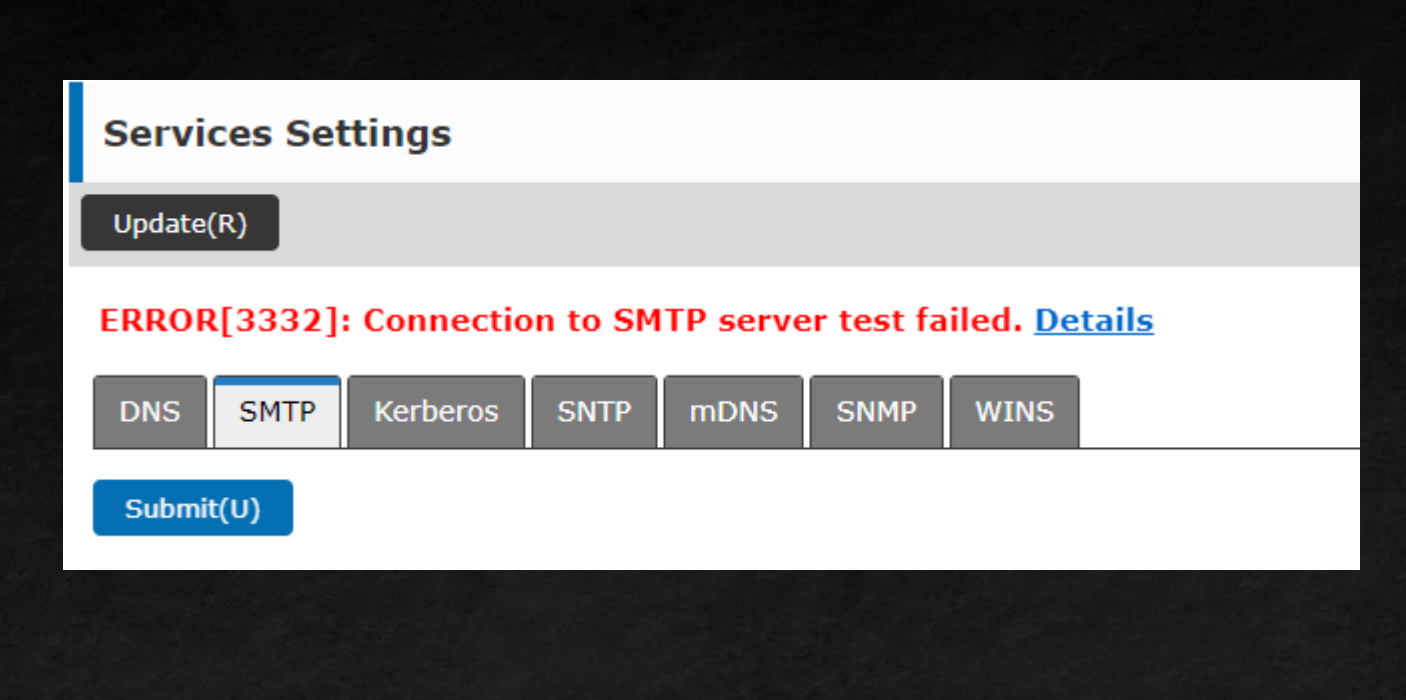

- If you receive a message such as this, you will want to troubleshoot, as this signifies that the scanner was unable to authenticate to the SMTP server given the credentials you provided.
- First, double-check the settings given prior in this presentation match up for the Primary Server, Port Number, and checkboxes for Enable SSL and SMTP Authentication.
- Second, double-check the password under SMTP Authentication was typed correctly.
- If you verified everything is correct, we will want to move to Gmail to check settings there.

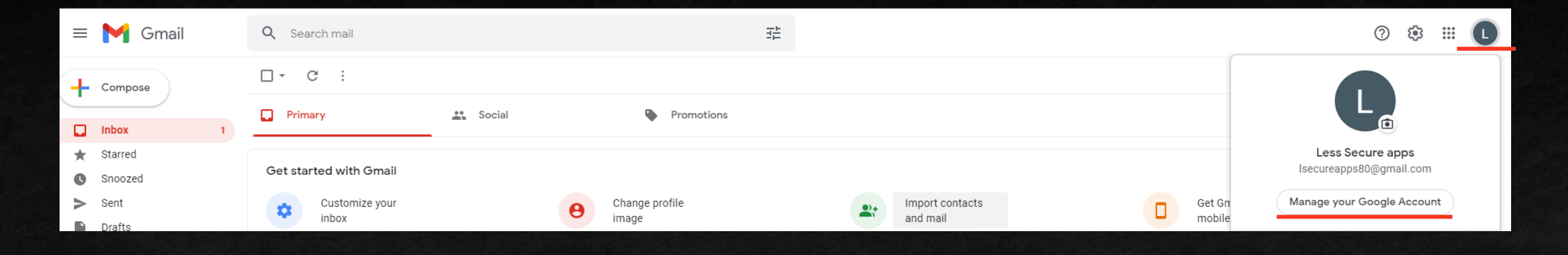

- Next, we will log in to the Gmail account that is used for the SMTP Authentication process.
- Once done, click your account photo and select Manage your Google Account.

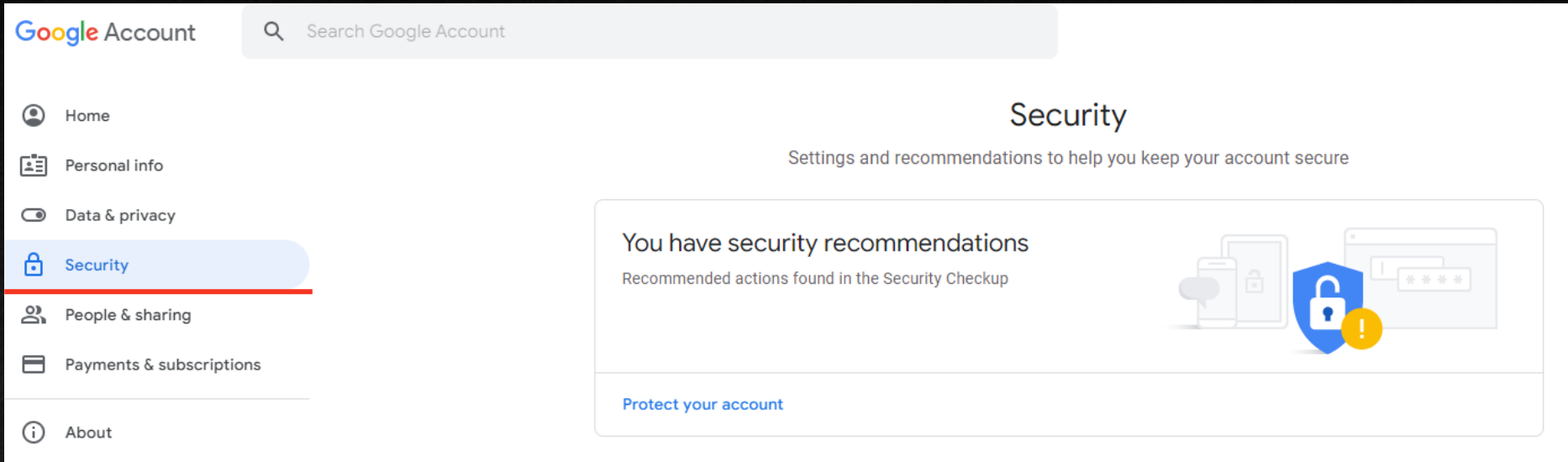

**Diamage 1 Once you are in your Google Account settings, select Security.** 

### Less secure app access

Your account is vulnerable because you allow apps and devices that use less secure sign-in technology to access your account. To keep your account secure, Google will automatically turn this setting OFF if it's not being used.

On May 30, 2022, this setting will no longer be available. Learn more

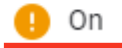

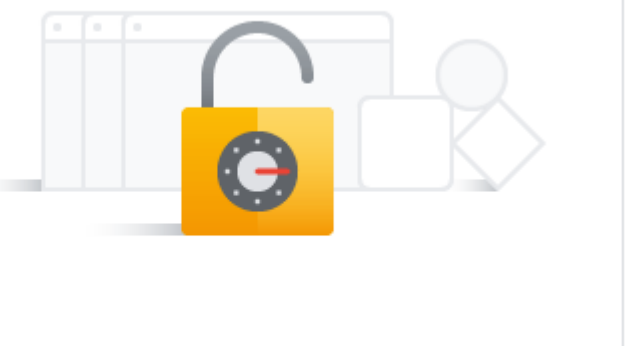

- Scroll down in the Security settings to find Less secure app access.
- Google considers a scanner as less secure, thus enabling this setting will generally allow the scanner to function.

⋋

### Less secure app access

Your account is vulnerable because you allow apps and devices that use less secure sign-in technology to access your account. To keep your account secure, Google will automatically turn this setting OFF if it's not being used.

On May 30, 2022, this setting will no longer be available. Learn more

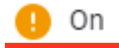

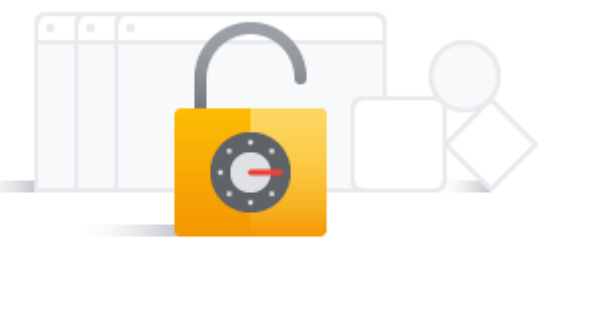

- Starting May 30, 2022, Google will drop support for Less Secure app access.
- This previously allowed the scanner to use the Gmail account for authentication.
- Currently, the only other option is to set up 2-Step Verification with an App Password for the scanner.

⋋

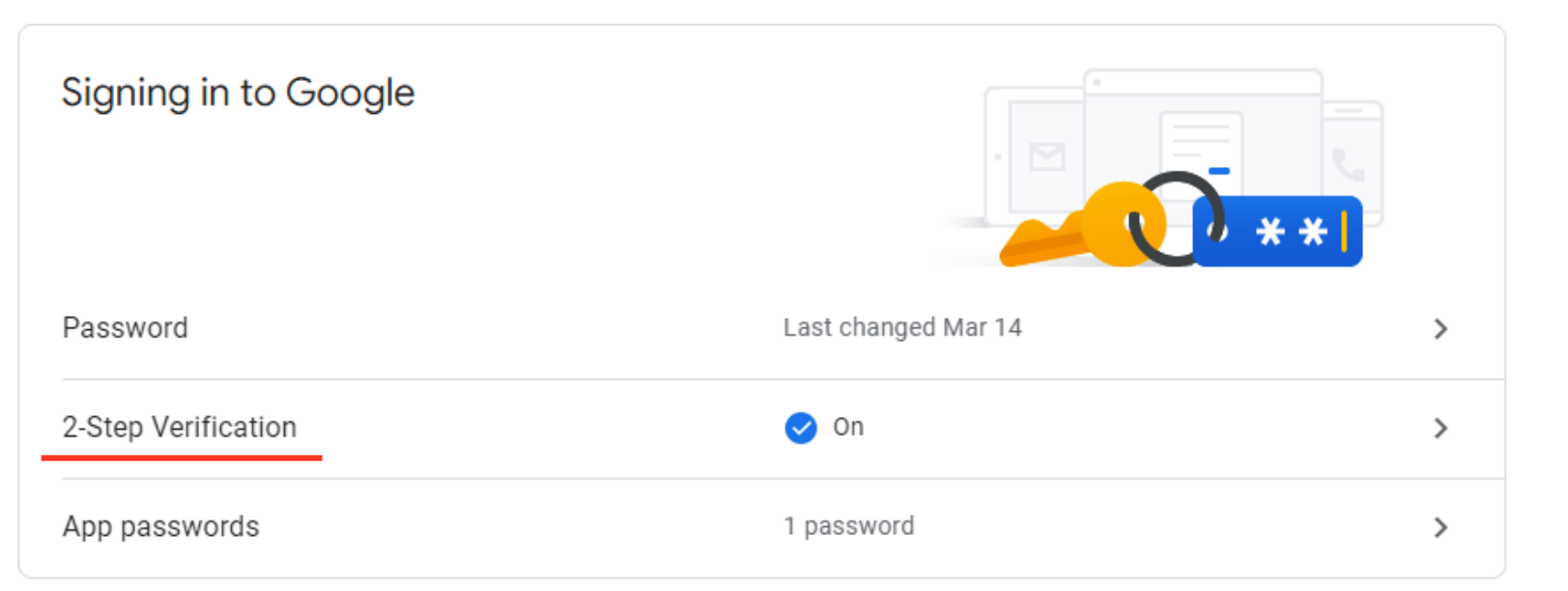

- Scroll back up within Security settings to find the settings for 2-Step Verification.
- **The requirements to set up 2-Step Verification is access to a phone for text or** phone privileges to receive codes when trying to sign into the Google account.

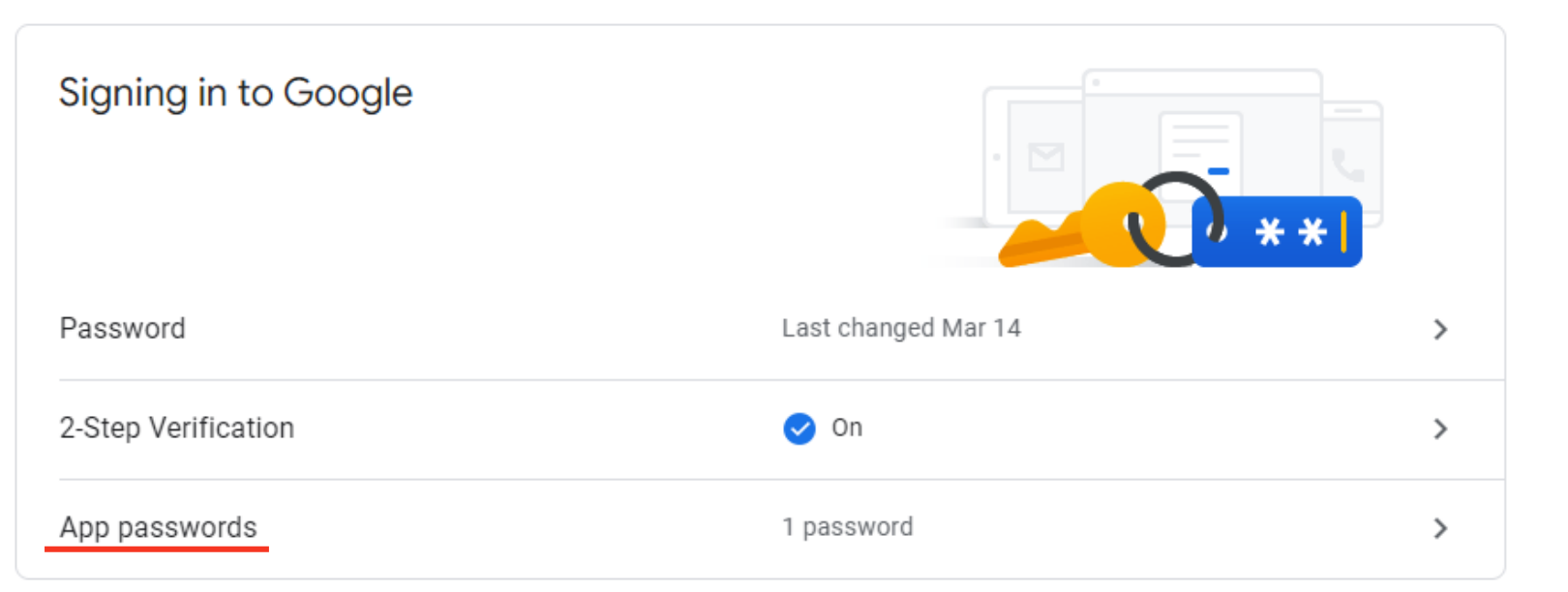

- **The scanner will not be able to function with 2-Step Verification without** an App password.
- App passwords provide a single device a bypass to the 2-Step Verification.

#### $\leftarrow$  App passwords

App passwords let you sign in to your Google Account from apps on devices that don't support 2-Step Verification. You'll only need to enter it once so you don't need to remember it. Learn more

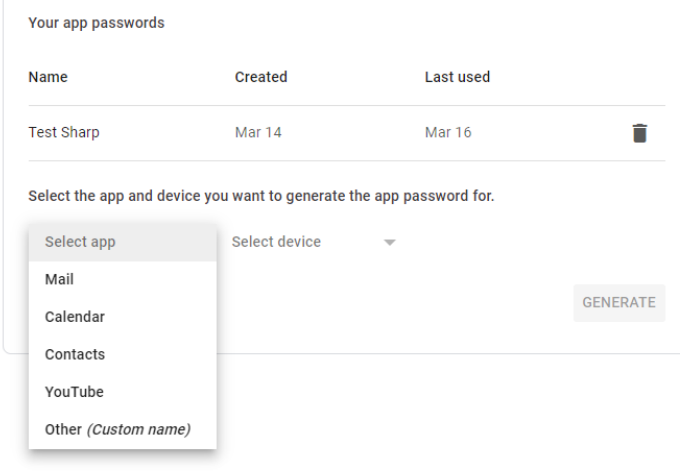

**E** Select Other as your device

#### $\leftarrow$  App passwords

App passwords let you sign in to your Google Account from apps on devices that don't support 2-Step Verification. You'll only need to enter it once so you don't need to remember it. Learn more

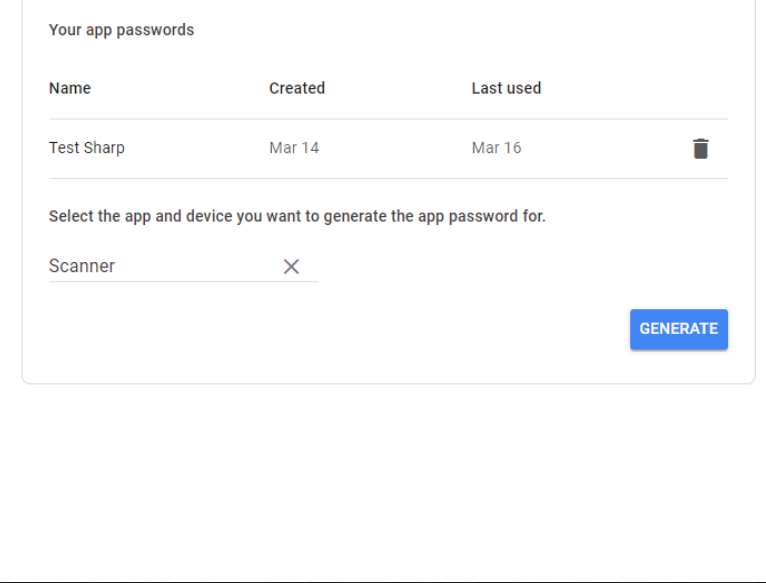

Type Scanner to identify what machine you are creating the password for.

### Generated app password

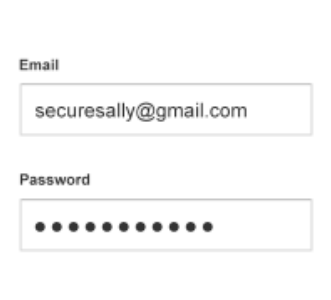

#### Your app password for your device

#### How to use it

Go to the settings for your Google Account in the application or device you are trying to set up. Replace your password with the 16character password shown above. Just like your normal password, this app password grants complete access to your Google Account. You won't need to remember it, so don't write it down or share it with anyone.

**DONE** 

- **E** Your app password will show in the yellow box.
- Copy that password, we will need that for the scanner's web interface page.

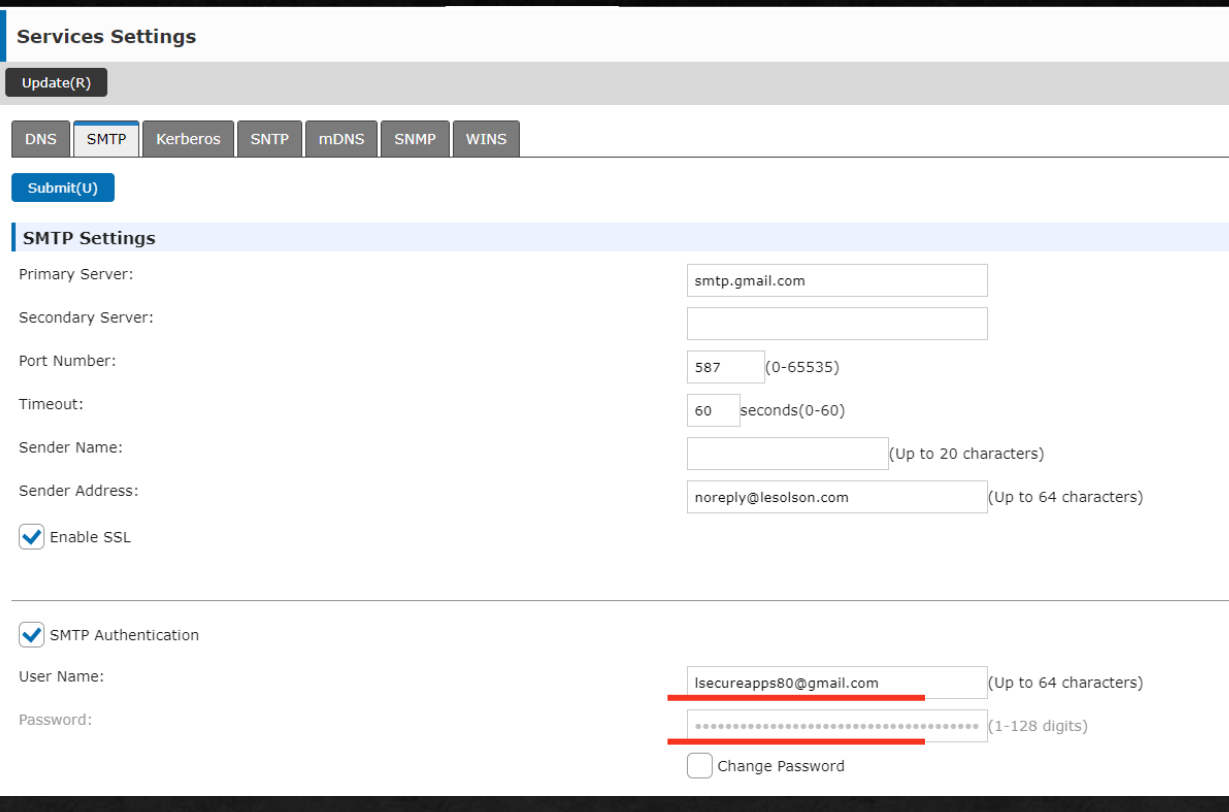

- **E** Select Change Password and Paste the Generated App Password as the password to your email.
- Select Submit(U) again to save the change made.
- You can select Execute(J) to test the new password.
	- **E** If everything else is correct, you will receive the "server test succeeded" message!

# Conclusion

Here is what we learned

- **How to access the SMTP Settings in the Sharp web interface.**
- How to configure the SMTP Settings for Scan to Email.
- **How to troubleshoot within the Sharp web interface.**
- How to troubleshoot within your Google account.
- **How to create an App Password.**

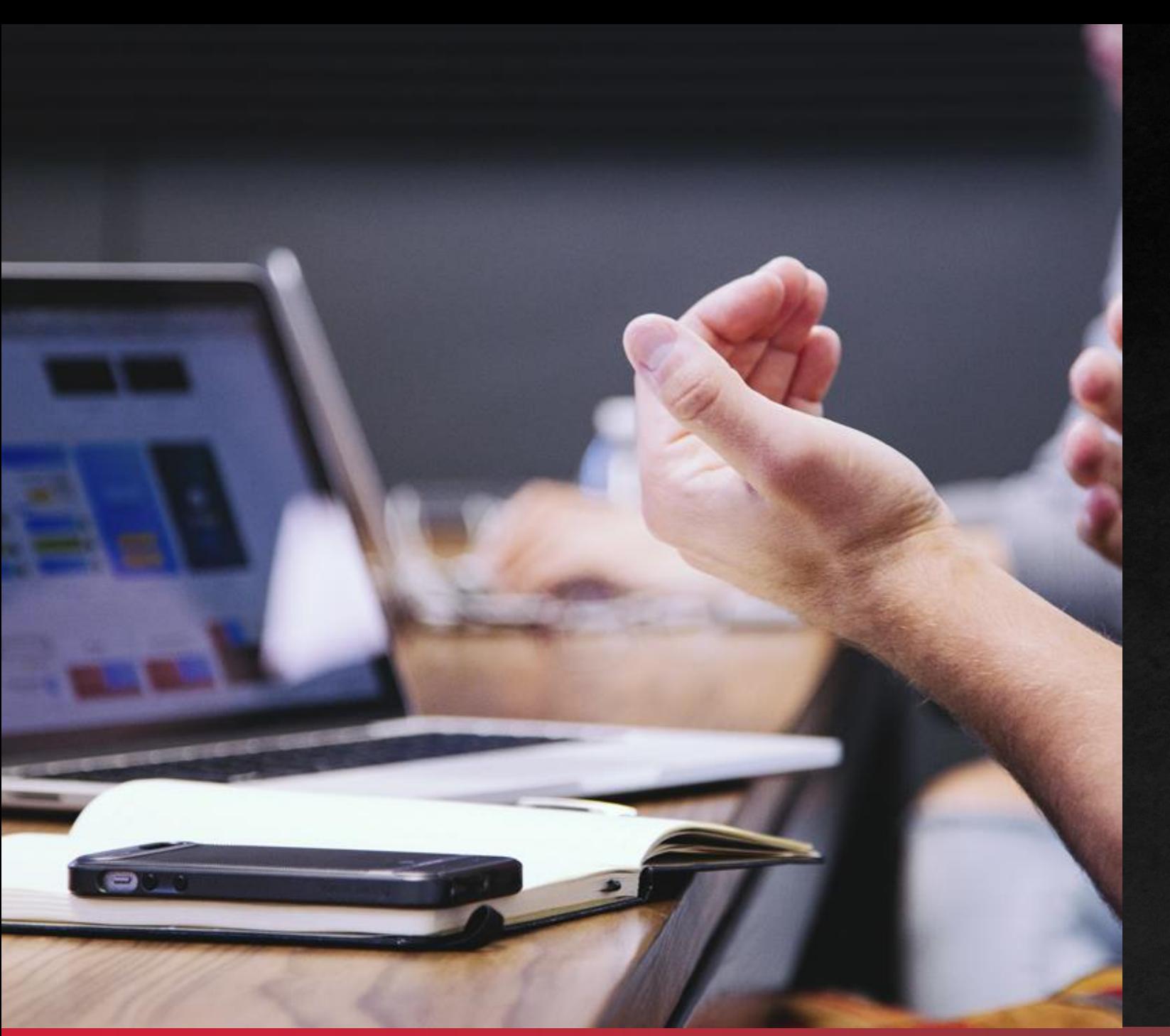

# THANK YOU!

You have successfully set up Scan to Email on your Sharp Scanner!